## **Instrukcja logowania do e-dziennika.**

Vedunet

1. Wybieramy ikonkę E-dziennik.

Widzimy stronę:

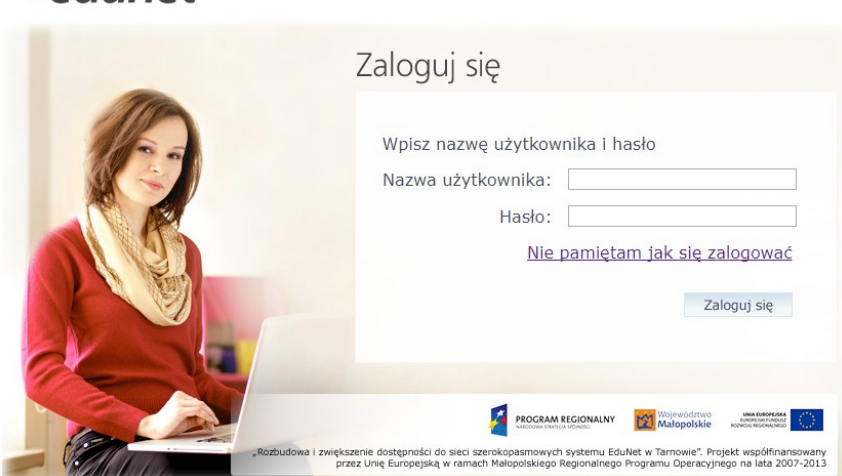

- 2. Klikamy Nie pamiętam jak się zalogować.
- 3. Widzimy stronę:

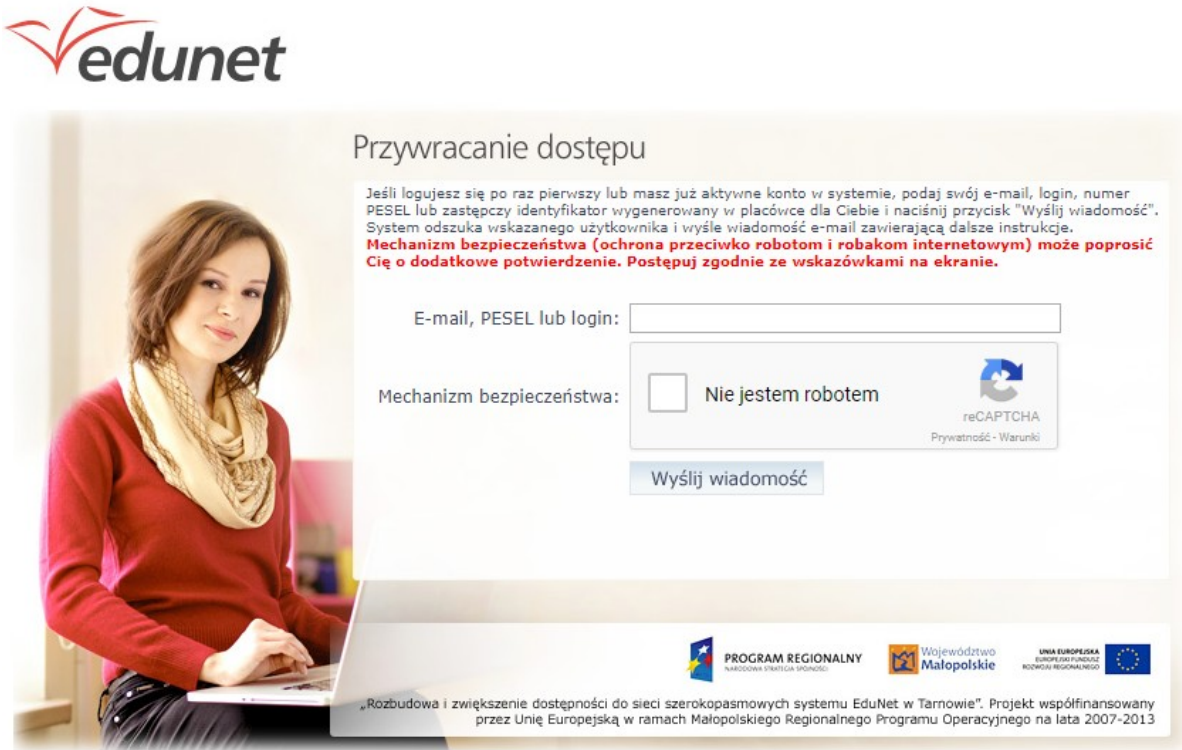

- 4. Wpisujemy swój adres e-mail w okienku E-mail, PESEL lub login, zaznaczamy kwadracik przy napisie Nie jestem robotem i klikamy wyślij wiadomość.
- 5. Otwieramy swój program pocztowy i odszukujemy wiadomość o tytule Edunet. W niektórych programach pocztowych może być w zakładce Inne lub Spam.
- 6. Otwieramy wiadomość , zapisujemy swój LOGIN, który w niej będzie na kartce, a następnie klikamy w link aktywacyjny znajdujący się w wiadomości.
- 7. Powinna się pojawić strona ustaw nowe hasło. Wpisujemy swoje hasło (powinno składać się z co najmniej 8 znaków, w tym duża litera, cyfra i znak specjalny np.@ lub !). Powtarzamy nowe hasło. Powinien pojawić się komunikat Hasło zostało zmienione.
- 8. Wpisujemy nazwę użytkownika (login) oraz wymyślone przez siebie hasło i klikamy Zaloguj się.
- 9. Witamy w e-dzienniku.